# **SCN Members** *Service Search* **User Guide**

# www.securitycargonetwork.com

*Welcome to SCN´s Service Search Users Guide!!!*

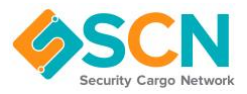

# **SUMMARY**

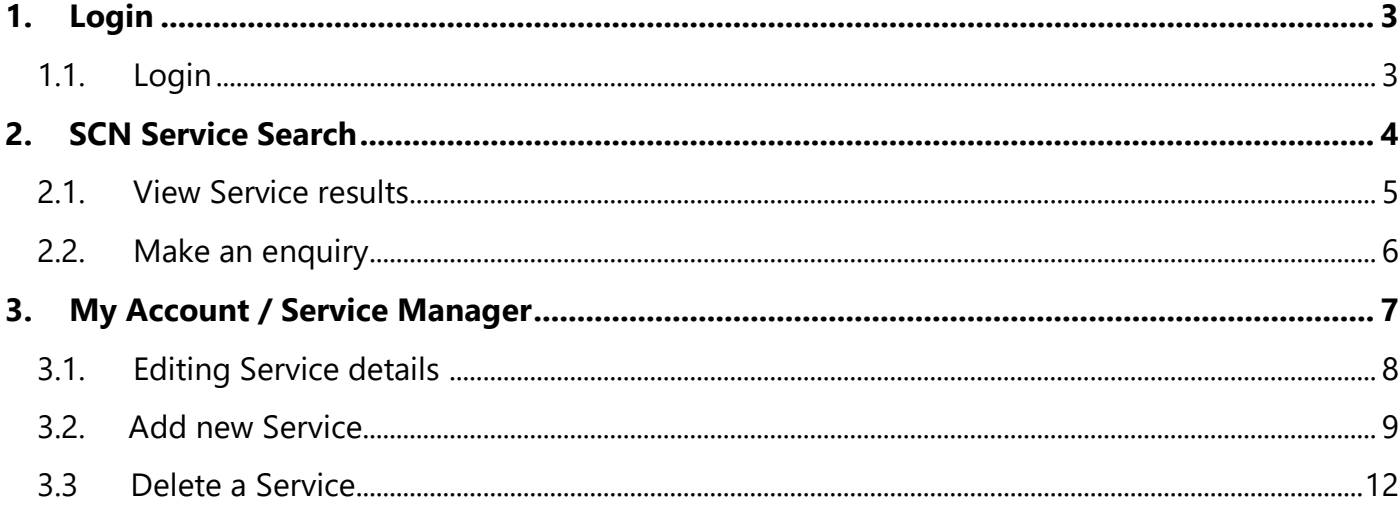

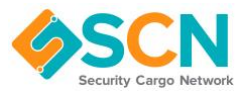

## **1. Login**

<span id="page-2-0"></span>1.1. Login

<span id="page-2-1"></span>Please go to:<https://www.securitycargonetwork.com/login/>

User the login link at the top right of the website to login with your provided login details. If you haven't received them, please contact us on: **[hello@securitycargonetwork.com](mailto:hello@securitycargonetwork.com)** and we will resend login details.

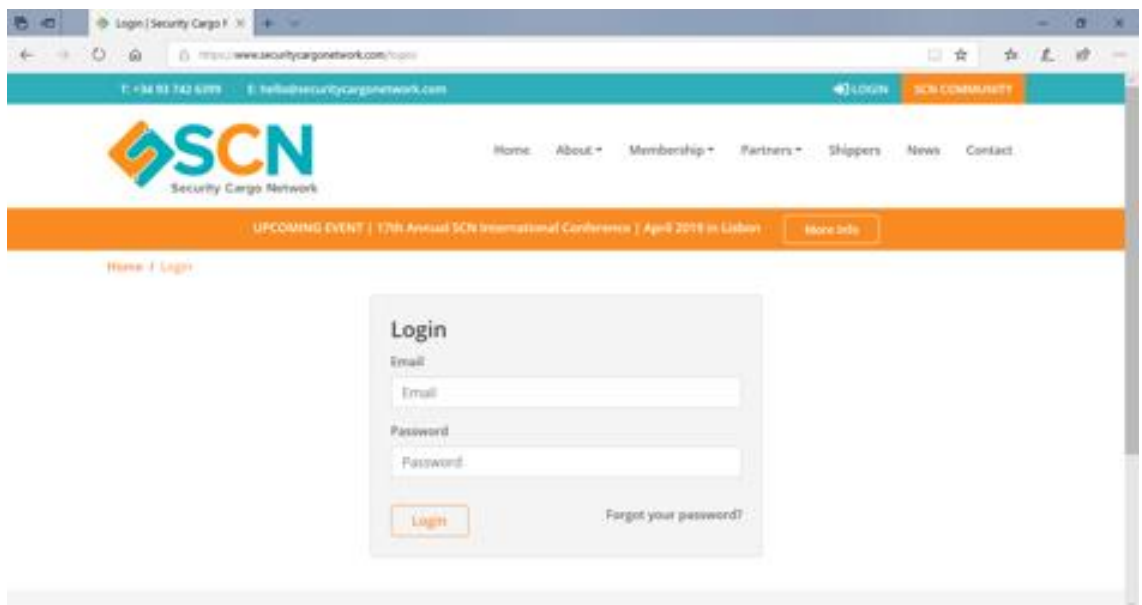

Once logged in this will grant you access to view all public information from SCN network, plus private area information i.e. further details on Service Search (available routes).

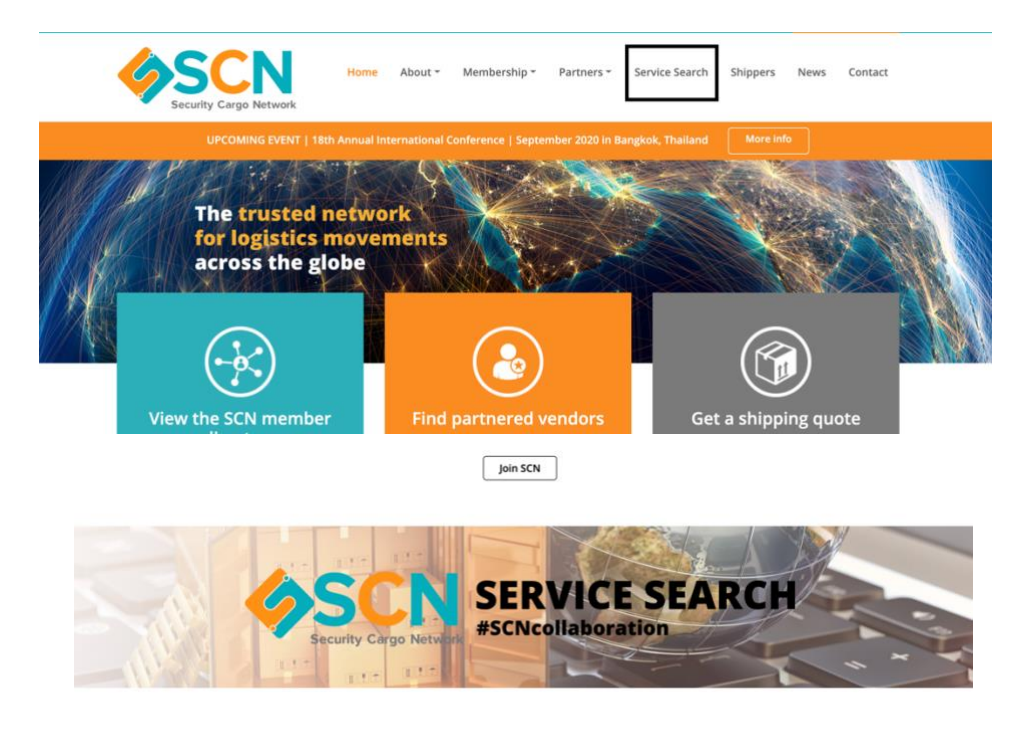

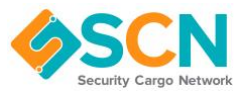

## **2. SCN Service Search**

<span id="page-3-0"></span>Find the service you need for your cargo, either spot shipments or regular traffic, handled and controlled by SCN members.

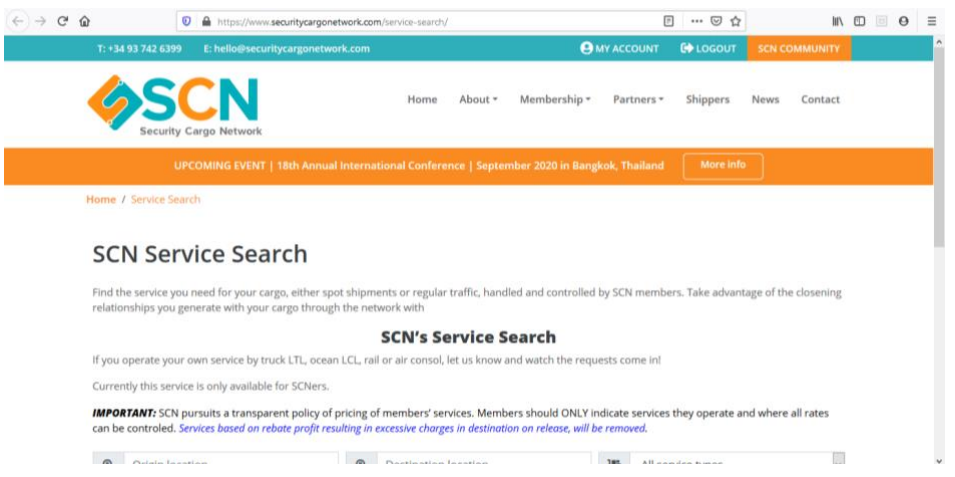

<https://www.securitycargonetwork.com/service-search/>

Searching for services / routes:

Ensure you complete all required information to enable search to work:

- Origin location (POL) search by City/Count/State or Country, Geocoder will show available locations.
- Destination location (POD) search by City/Count/State or Country, Geocoder will show available locations.
- Service type (LCL Ocean Shipment, LTL Truck Shipment, Rail Consol or Air Consol)
- Type of goods
- Frequency (spot shipment or regular traffic)

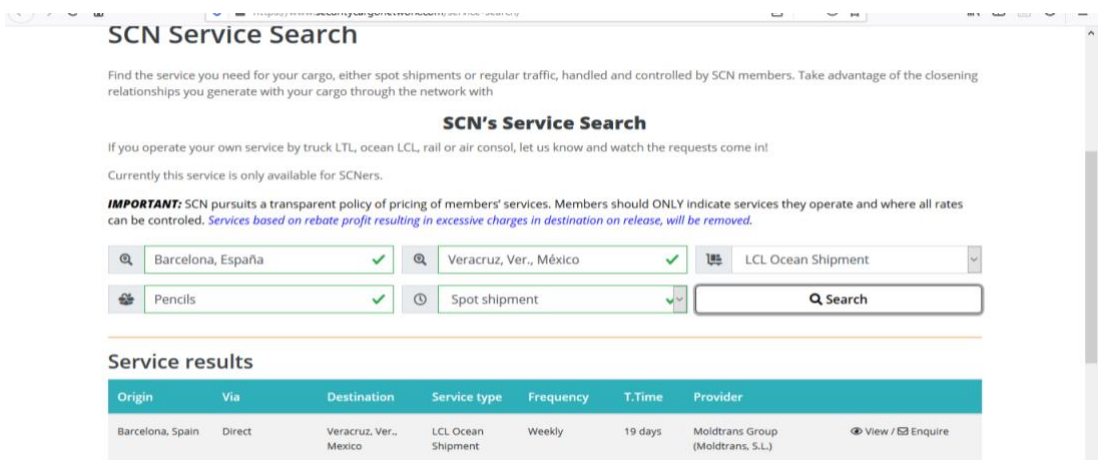

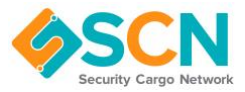

### <span id="page-4-0"></span>2.1. View Service results

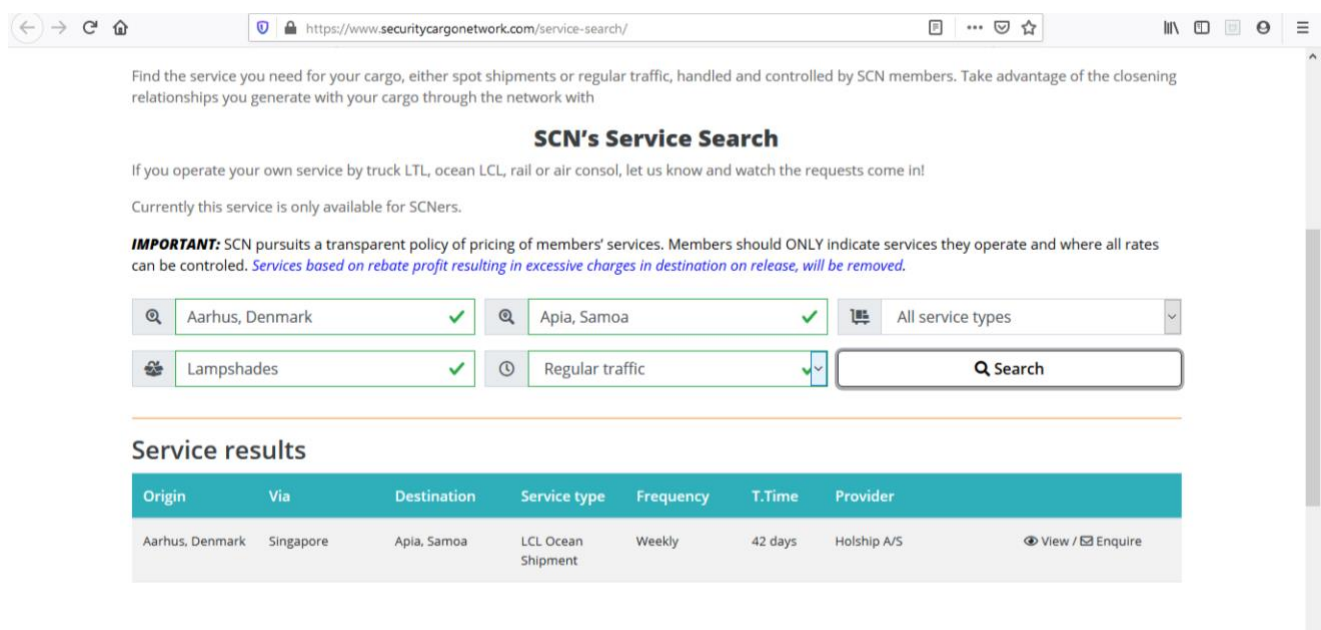

## Click on "View" so all details are displayed:

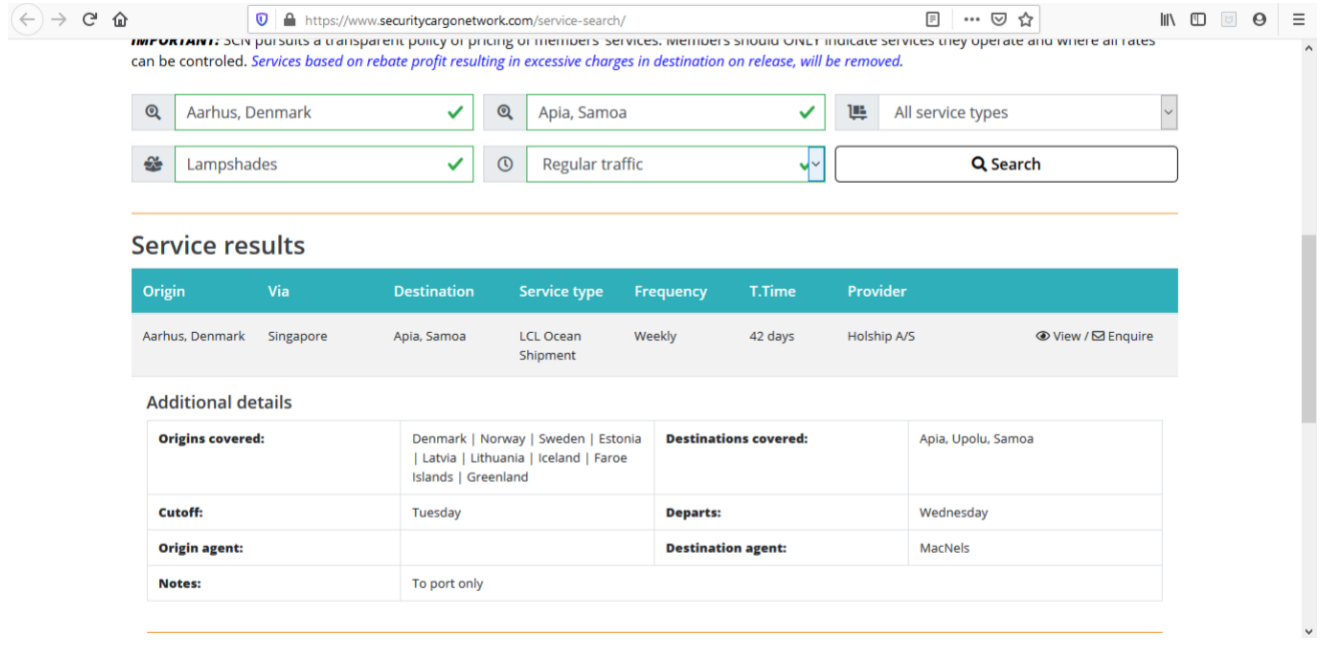

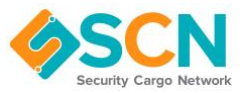

#### <span id="page-5-0"></span>2.2. Make an enquiry

Add any missing information or required to enable SCN member to answer to your query:

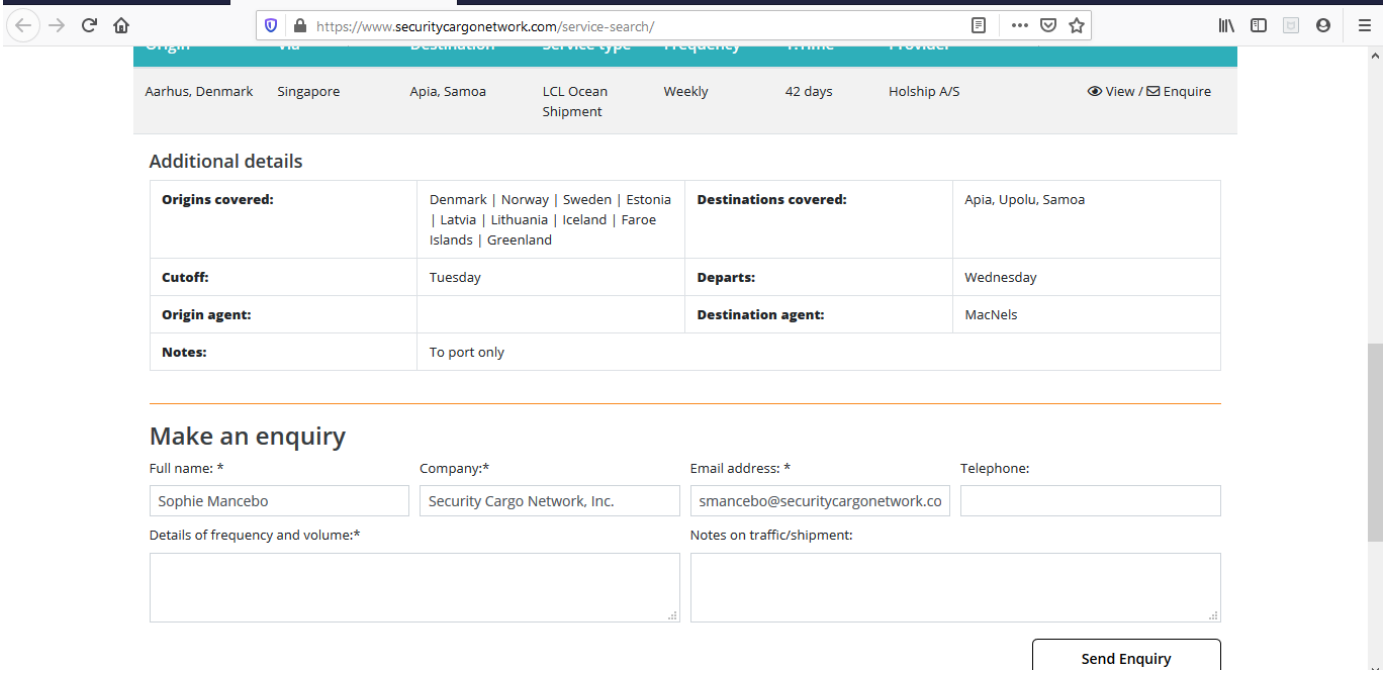

Once you press "send enquiry" button and email is sent to SCN member contact person so that your enquiry can be taken care off.

#### \*Example enquiry email:

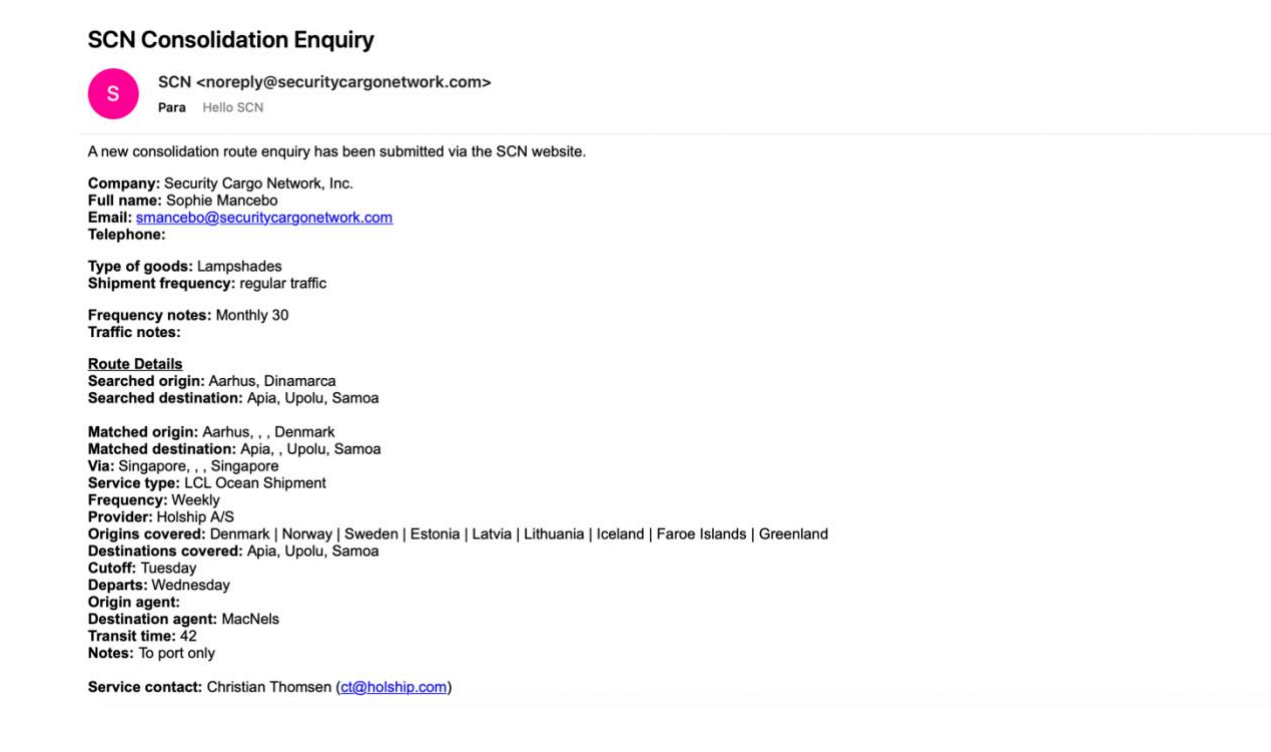

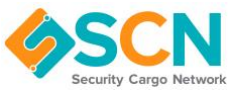

## **3. My Account / Service Manager**

<span id="page-6-0"></span>From SCN home page if you access "My Account" you'll be able click on "Service Manger". Once there you will be able to view /edit your member services.

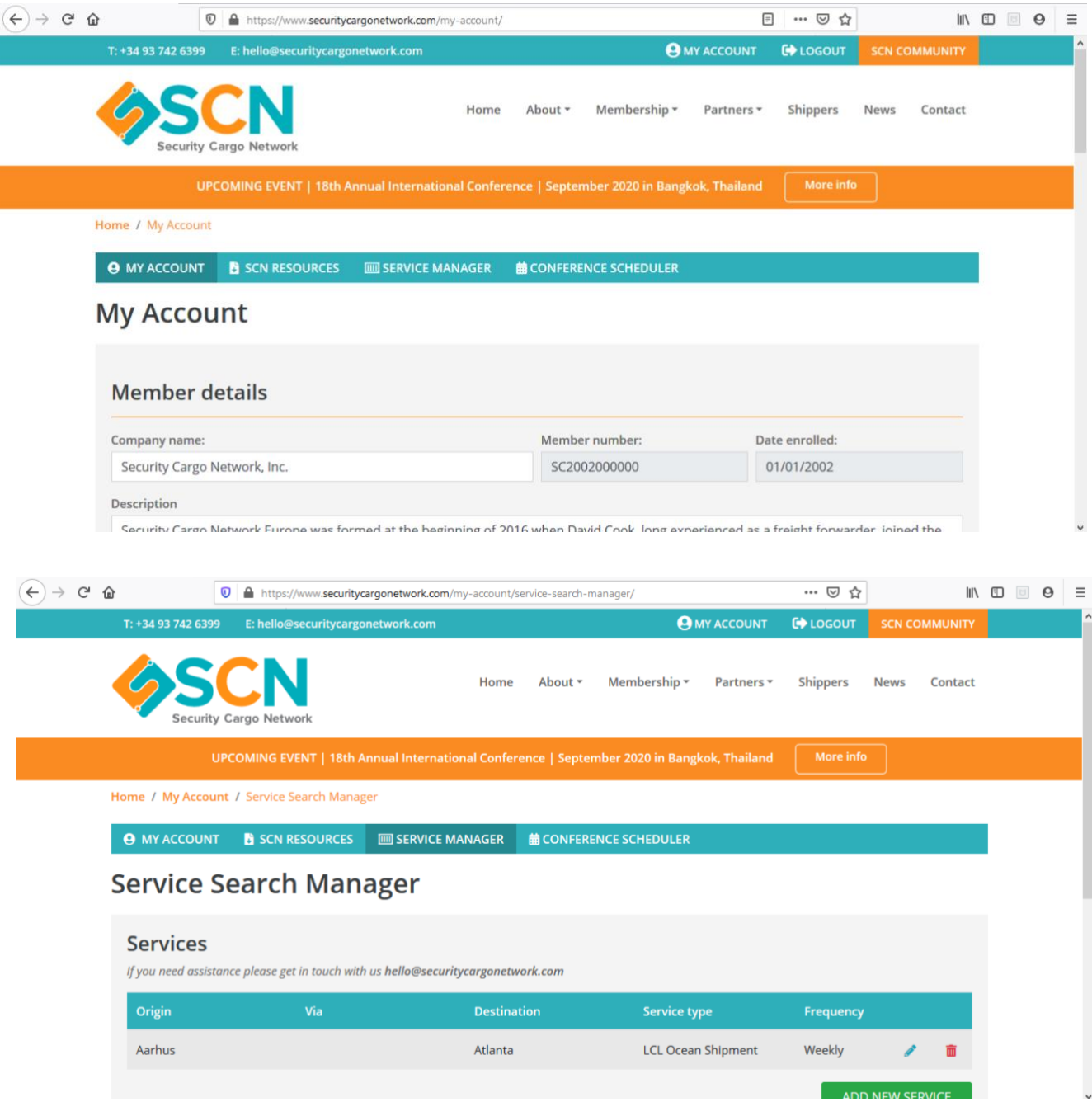

Within "Service Manager" you will be able to perform the below features:

- 1. Editing Service details
- 2. Add new Services
- 3. Delete Services

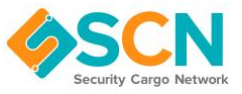

<span id="page-7-0"></span>3.1. Editing Service details [\(https://www.securitycargonetwork.com/my](https://www.securitycargonetwork.com/my-account/edit-service%20/)[account/edit-service /\)](https://www.securitycargonetwork.com/my-account/edit-service%20/) Click on the pencil related to the Service you want to amend and service details will be displayed.

Here you will be able to update Service details such as:

- Origin location (city, county, state, country…geocoder will provide available locations)
- Destination location (city, county, state, country...geocoder will provide available locations)
- Via (city, county, state, country…geocoder will provide available locations)
- Service Type ((LCL Ocean Shipment, LTL Truck Shipment, Rail Consol or Air Consol)
- Frequency (daily, weekly, monthly…)
- Cut-off day (must be exactly one of the below)
	- $a -$
	- b. Monday
	- c. Tuesday
	- d. Wednesday
	- e. Thursday
	- f. Friday
	- g. Saturday
	- h. Sunday
- Departure day (must be exactly one of the below)
	- a. -
	- b. Monday
	- c. Tuesday
	- d. Wednesday
	- e. Thursday
	- f. Friday
	- g. Saturday
	- h. Sunday
- Origin Agent name
- Destination Agent name
- Transit time (should be a number only, no text)
- Enquiry contact name (only available names of contacts set as such within SCN directory)
- Notes
- Origins covered
- Destinations covered

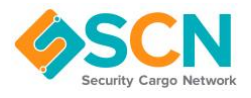

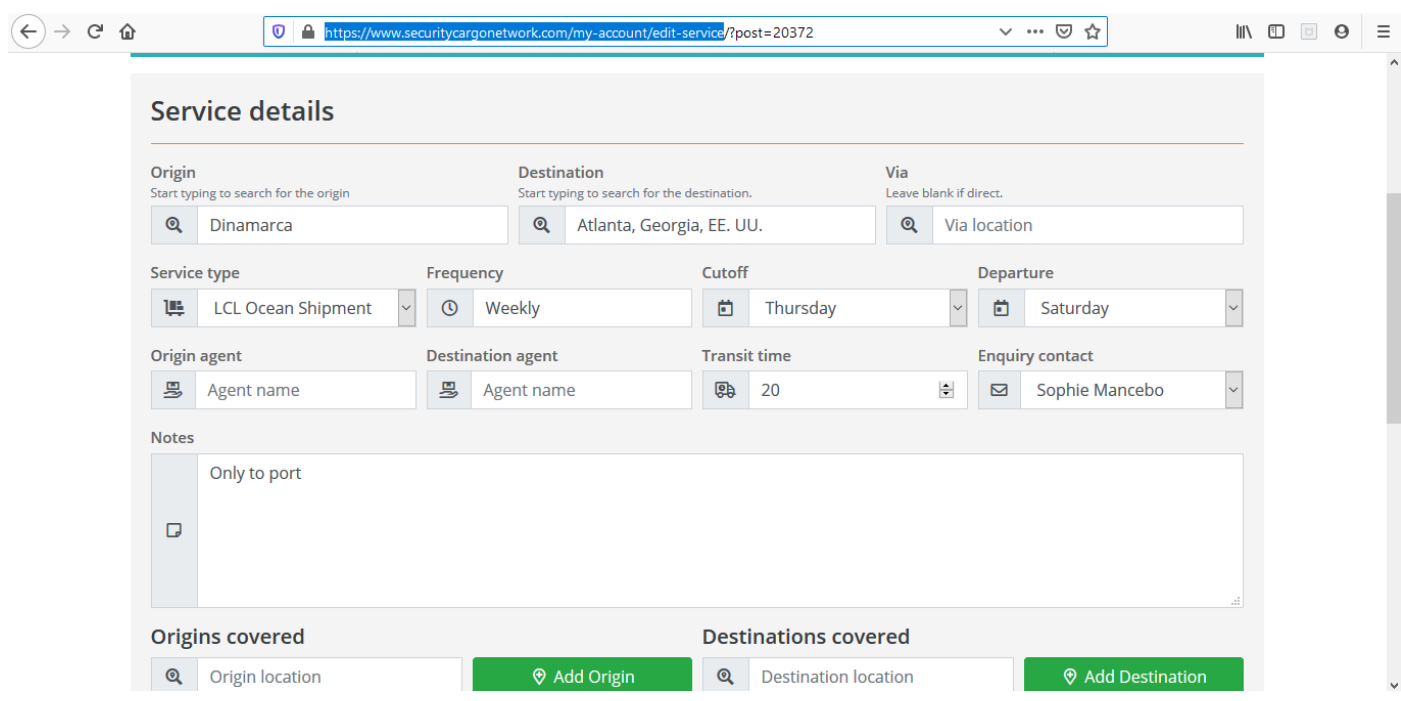

### <span id="page-8-0"></span>3.2. Add new Service

Press "add new service" to create a new one.

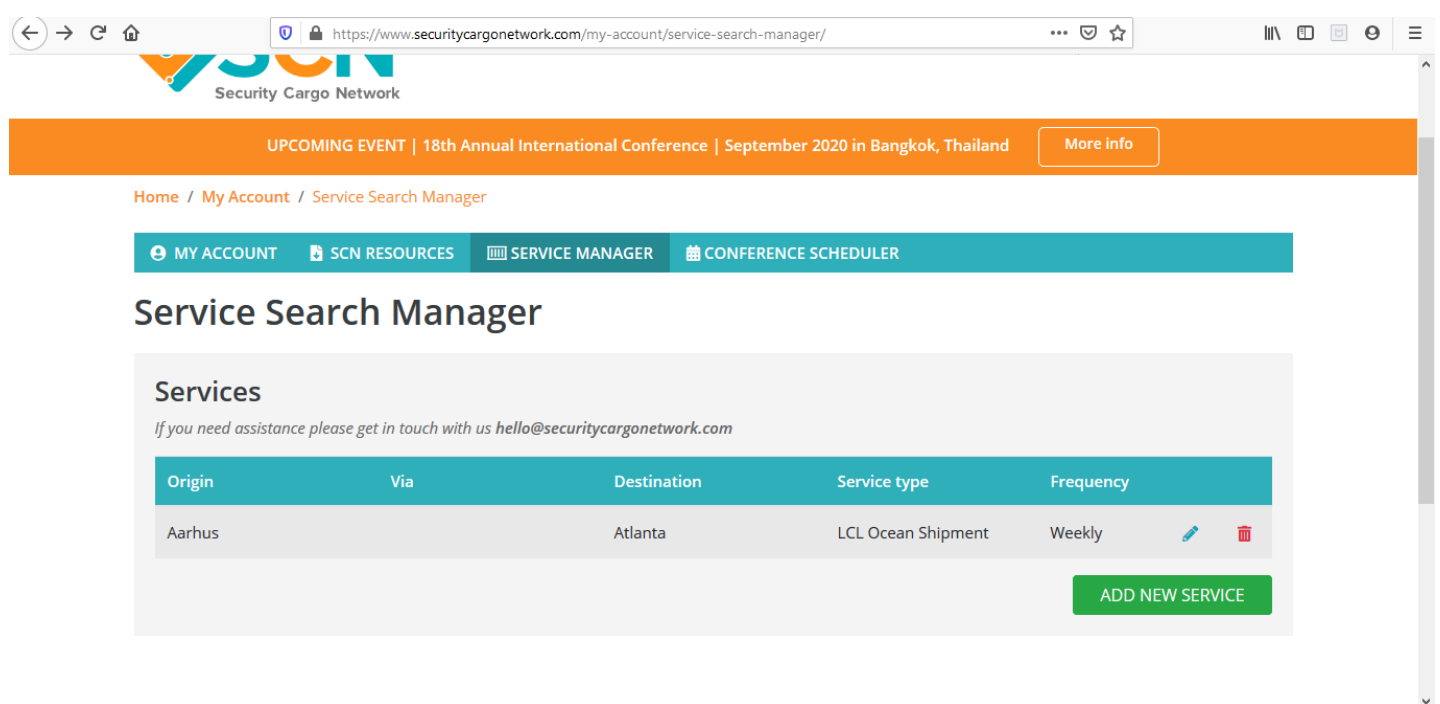

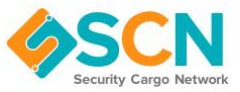

You will be required to complete below data/ fields:

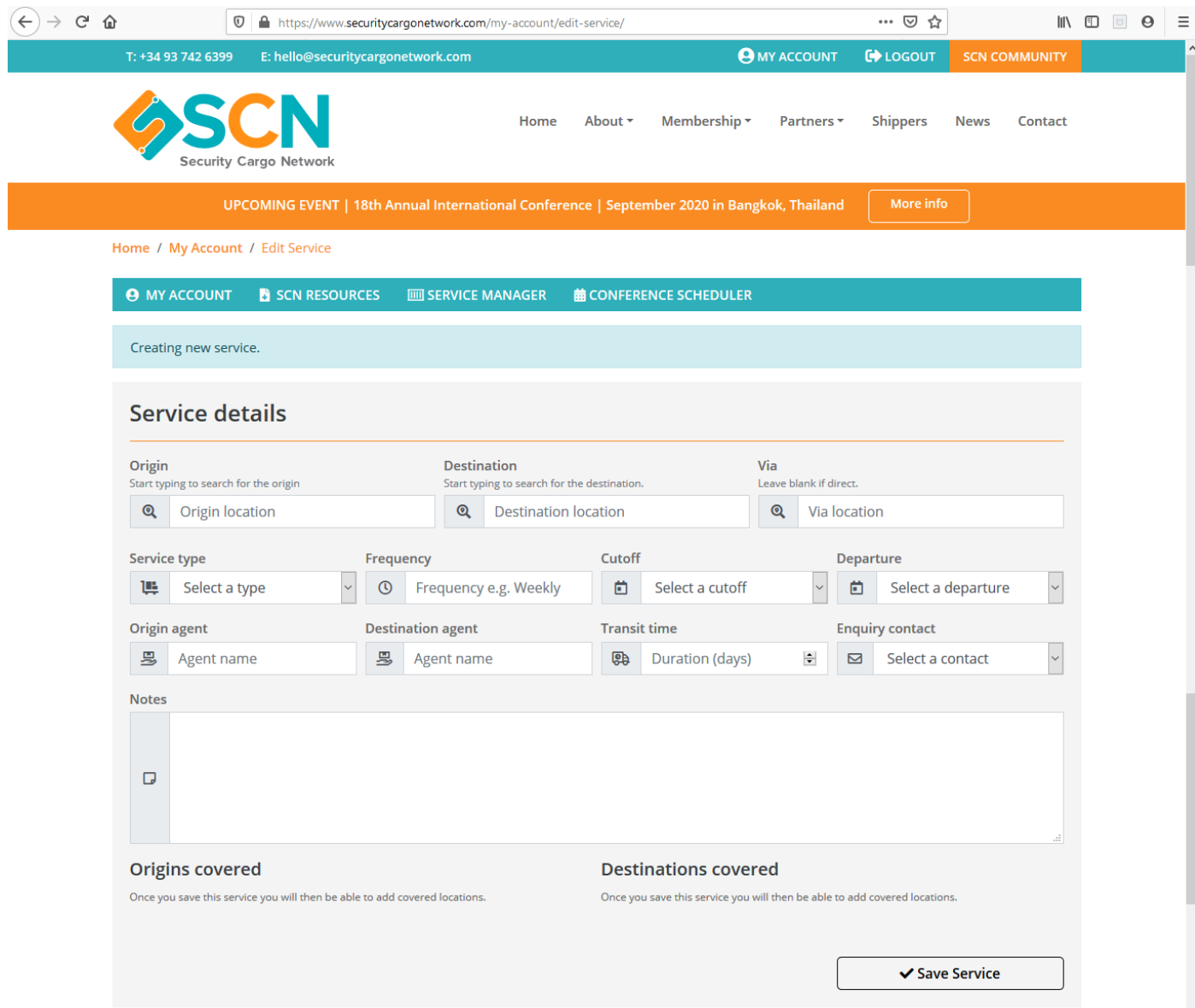

- Origin location (city, county, state, country… geocoder will provide available locations)
- Destination location (city, county, state, country... geocoder will provide available locations)
- Via (city, county, state, country... geocoder will provide available locations)
- Service Type ((LCL Ocean Shipment, LTL Truck Shipment, Rail Consol or Air Consol)
- Service Type
- Frequency (daily, weekly, monthly,..)

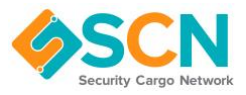

- Cut-off day (must be exactly one of the below)
	- a. -
	- b. Monday
	- c. Tuesday
	- d. Wednesday
	- e. Thursday
	- f. Friday
	- g. Saturday
	- h. Sunday
- Departure day (must be exactly one of the below)
	- a. -
	- b. Monday
	- c. Tuesday
	- d. Wednesday
	- e. Thursday
	- f. Friday
	- g. Saturday
	- h. Sunday
- Origin Agent name
- Destination Agent name
- Transit time (should be a number only, no text)
- Enquiry contact name (only available names of contacts set as such within SCN directory)
- Notes
- Origins covered
- Destinations covered

Once complete press "Save service"

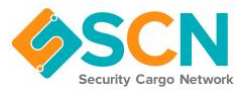

### <span id="page-11-0"></span>3.3 Delete a Service

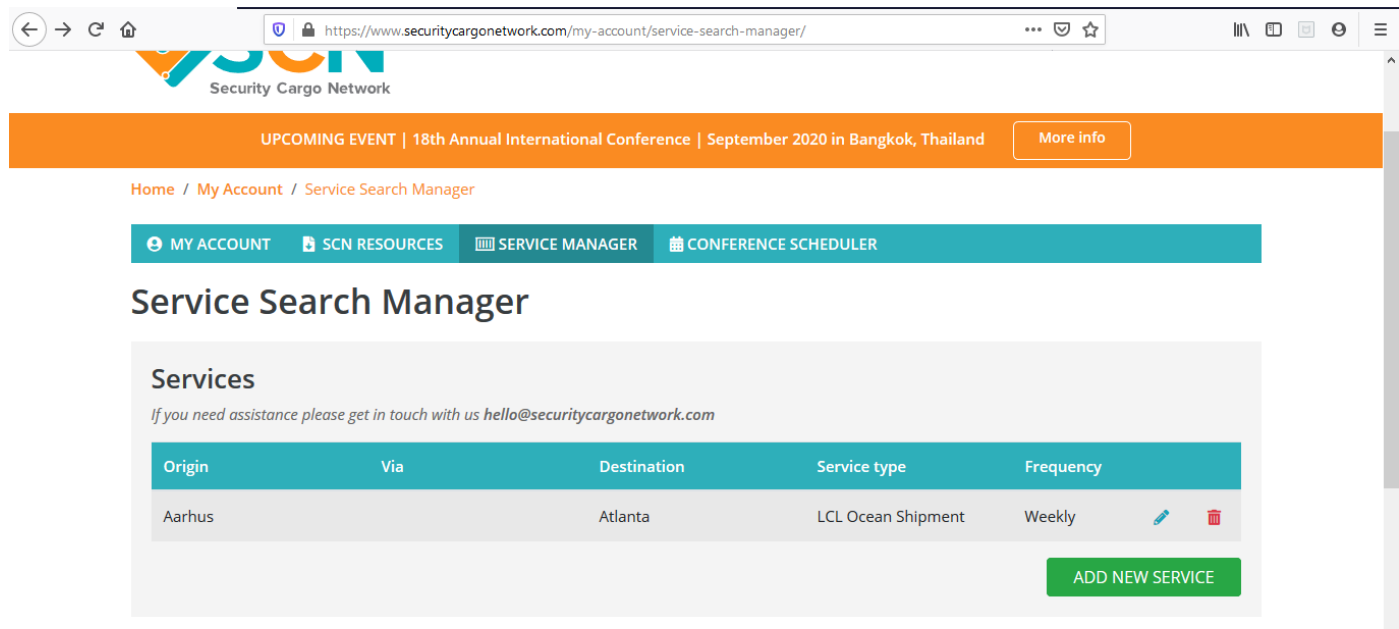

Click on the bin related to the service you want to delete.

#### **\*\*\*\*\*\*\*\***

Hope this guide was of use to you. While using our Website, if you find any issues, problems or have comments on improvements please note these down. If you are reporting a problem please give as much detail as possible to help us replicate the problem, if you are able to provide screenshots this also helps. Please also provide details on the web browser you are using, you can do this by visiting<https://www.whatsmybrowser.org/> copying the link towards the top of the page alongside the green button and sending this link to us. The link will look something like **whatsmybrowser.org/b/CJRMYRT**

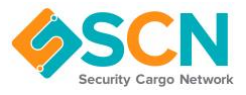

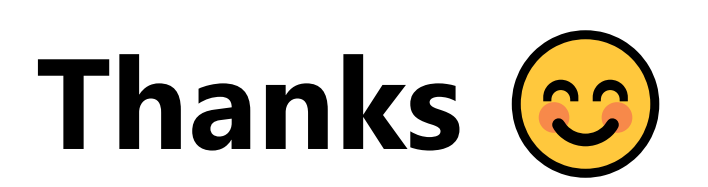